# Руководство по эксплуатации

O.

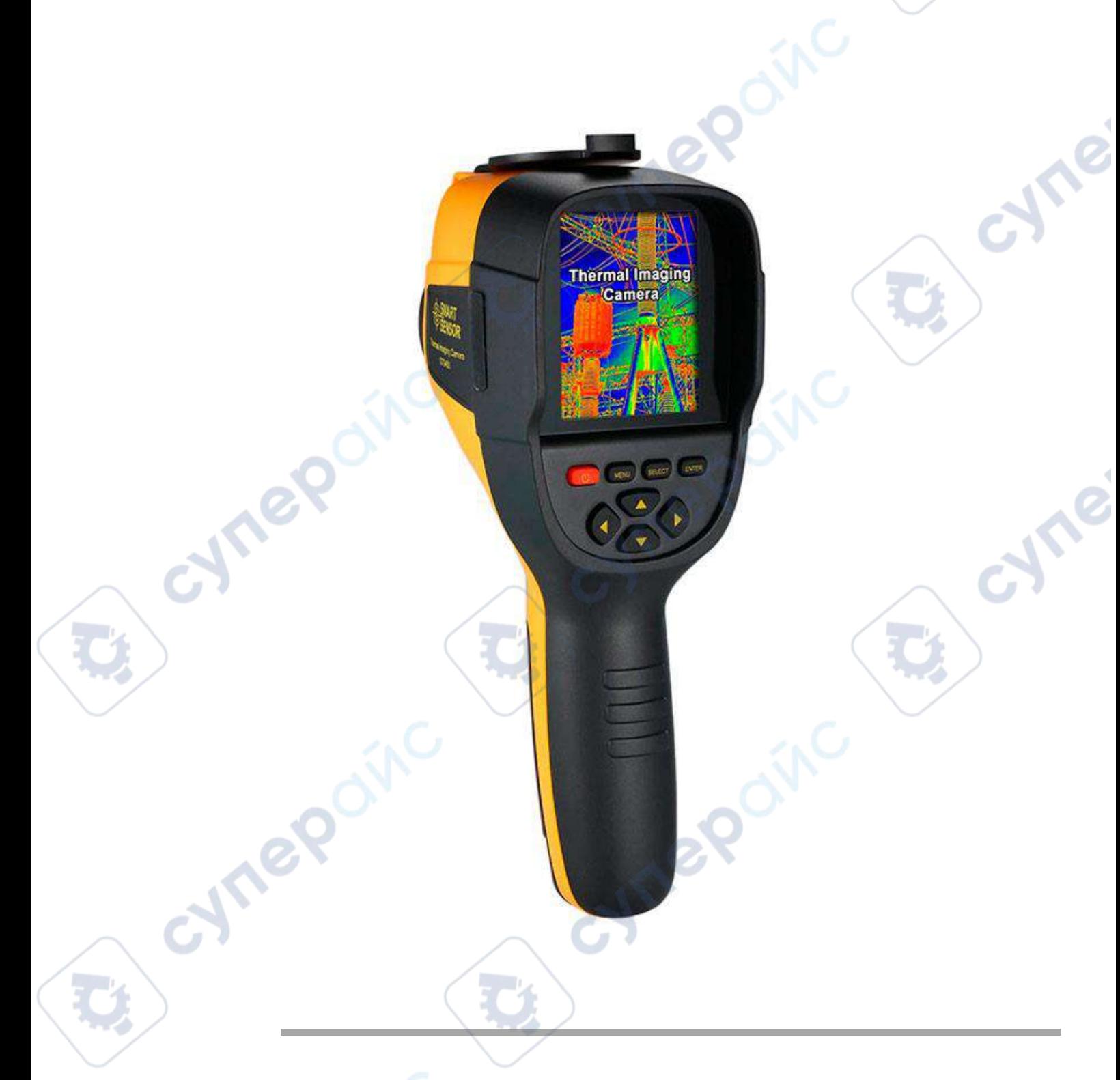

2

 $\mathbf{G}$ 

# Содержание

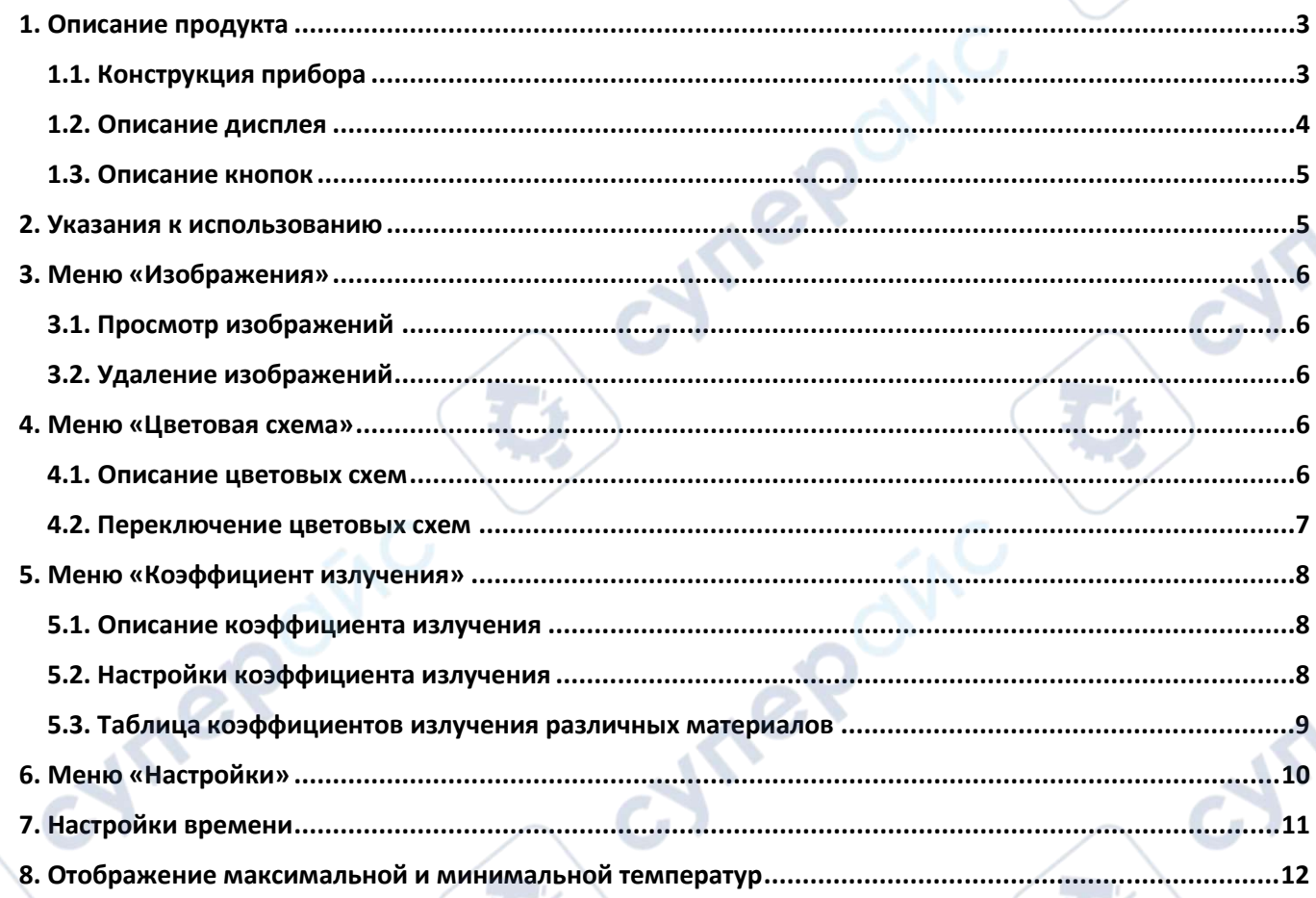

oynepoinc

 $\sim$ 

Ċ,

O

oynepoinc

Tepoinc

 $\overline{\phantom{a}}$ V

 $\overrightarrow{e}$ 

B

 $\mathbf{r}_i$ 

矮

# <span id="page-2-0"></span>**1. Описание продукта**

<span id="page-2-1"></span>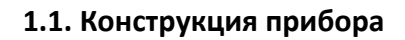

Камера видимого диапазона

> Инфракрасная тепловизионная матрица

Кнопка захвата изображения

cymei

CymeR

Микро-USB

cyre

cyme

Inepoinc

<span id="page-3-0"></span>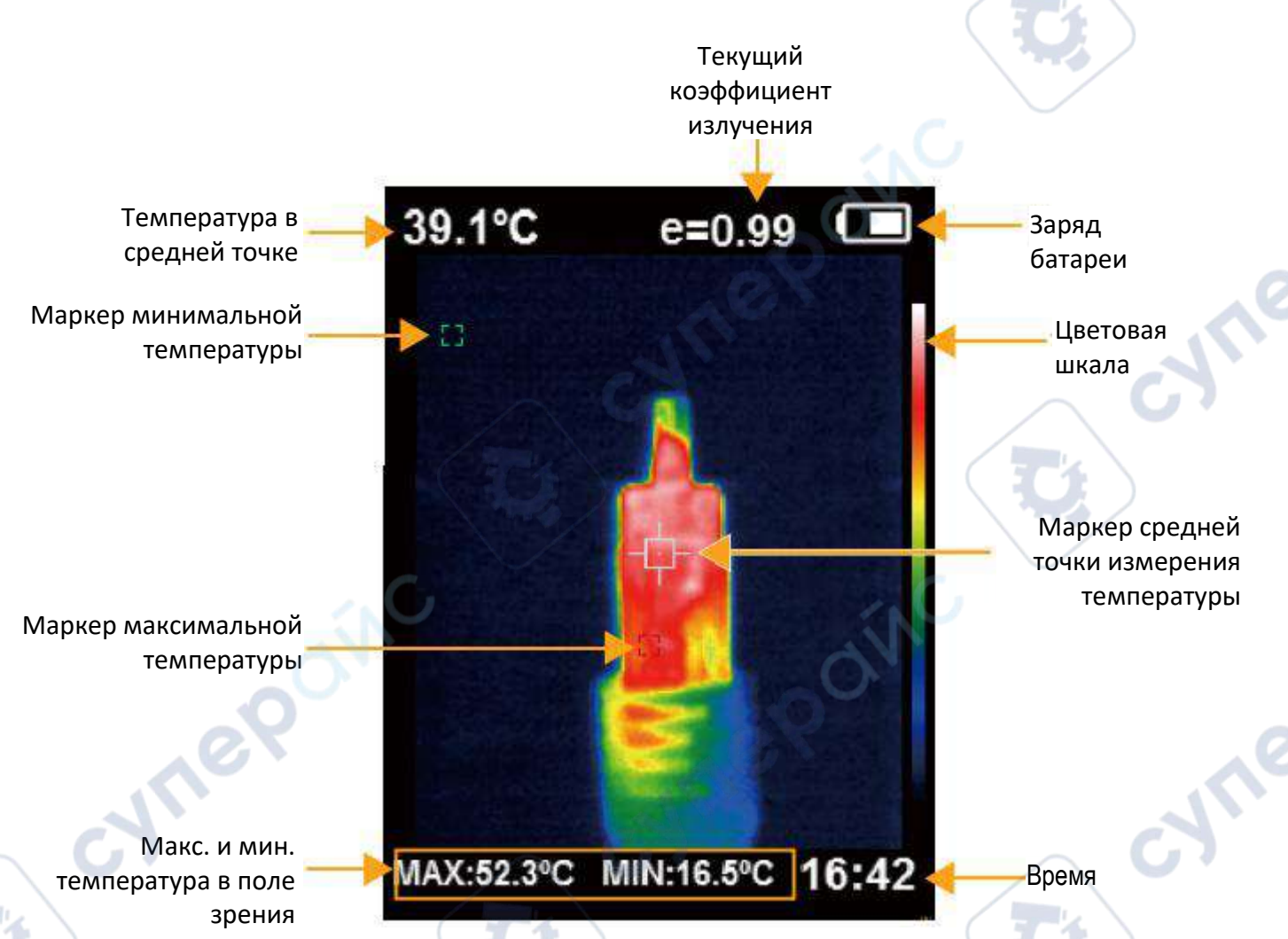

**Цветовая шкала**: цветовая гамма, используемая для обозначения температур в поле зрения, от минимальной до максимальной соответственно.

**Маркер средней точка измерения температуры**: показывает расположение средней точки в поле зрения, цвет маркера — белый. Температура средне отображается в верхнем левом углу дисплея.

**Маркер максимальной температуры**: показывает расположение точки максимальной температуры в поле зрения, перемещается вместе с изменением максимальной температуры объекта, цвет маркера — красный. Максимальная температура отображается в нижней панели дисплея.

**Маркер минимальной температуры**: показывает расположение точки минимальной температуры в поле зрения, перемещается вместе с изменением минимальной температуры объекта, цвет маркера — зеленый. Минимальная температура отображается в нижней части дисплея.

nep

### <span id="page-4-0"></span>**1.3. Описание кнопок**

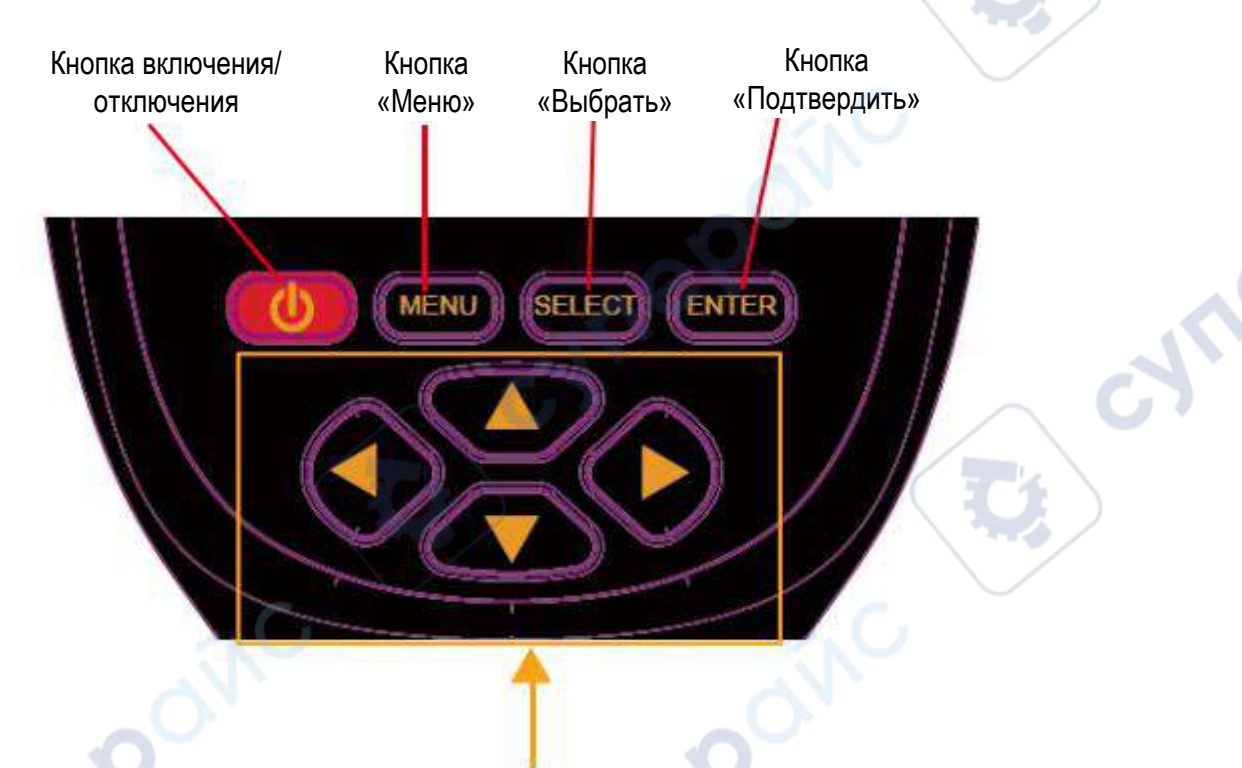

Кнопки направления: «Вверх», «Вниз», «Влево», «Вправо»

### <span id="page-4-1"></span>**2. Указания к использованию**

1. **Зарядка**: в приборе установлен заряжаемый литиевый аккумулятор. Когда заряда недостаточно, подключите прибор к источнику питания через Micro-USB.

2. **Включение/Отключение**: зажмите кнопку  $\bigcup$ , чтобы включить или отключить прибор.

3. **Переключение между тепловым и видимым изображением**: с помощью кнопок «◁» и «▷» можно настроить процент слияния теплового и видимого изображений (процент слияния: 0%, 25%, 50%, 75%, 100%).

4. **Захват изображения**: нажмите кнопку захвата изображения, когда захват будет произведен, на экране появится надпись «Сохранить изображение?». Чтобы сохранить изображение, нажмите кнопку MENU. Чтобы отменить сохранение, нажмите кнопку SELECT.

5. **Функция отображения/скрытия панели с максимальной и минимальной**  температурами: в нормальном режиме работы прибора нажмите кнопку «△», чтобы в нижней части дисплея отобразилась панель с макс. и мин. температурами. Чтобы скрыть панель, снова нажмите кнопку «∆».

6. **Экспорт изображений**: сохраненные изображения можно просмотреть и экспортировать на ПК через Micro-USB.

**PS** 

# <span id="page-5-0"></span>**3. Меню «Изображения»**

### <span id="page-5-1"></span>**3.1. Просмотр изображений**

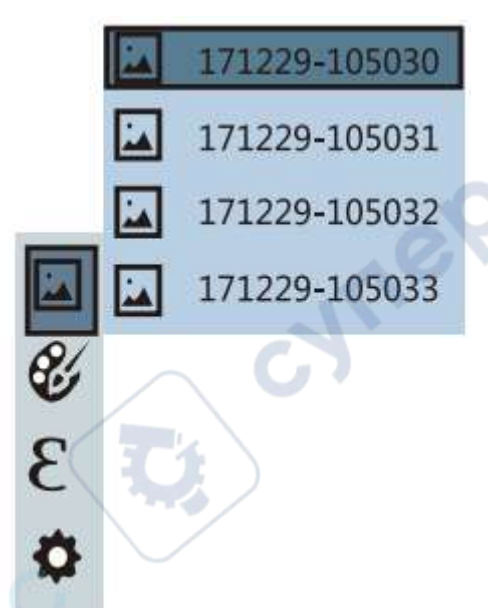

Нажмите кнопку MENU, в главном меню выберите пункт «Изображения», нажмите кнопку « $\triangleright$ », чтобы открыть список изображений. Перемещайтесь по списку с помощью « $\triangle$ » и « $\nabla$ ». Чтобы просмотреть выделенное изображение, нажмите кнопку SELECT. При просмотре нажмите кнопку «▷», чтобы открыть следующее изображение, или кнопку «◁», чтобы открыть предыдущее. Чтобы вернуться к списку изображений, нажмите ENTER. Чтобы выйти из меню, нажмите MENU.

### <span id="page-5-2"></span>**3.2. Удаление изображений**

В режиме просмотра изображений нажмите кнопку «△», на дисплее появится надпись «Удалить изображение?». Чтобы удалить изображение, нажмите кнопку MENU. Чтобы отменить удаление, нажмите кнопку SELECT.

## <span id="page-5-3"></span>**4. Меню «Цветовая схема»**

### <span id="page-5-4"></span>**4.1. Описание цветовых схем**

С помощью меню цветовых схем можно изменить палитру цветов, используемых для отображения температур на тепловом ИК-изображении. На выбор доступно 5 цветовых схем: «Радуга», «От черного к красному», «Холодные тона», «От черного к белому», «От белого к черному».

При выборе определенной цветовой схемы можно рассмотреть те или иные детали в поле зрения. Цветовые схемы «Радуга», «От черного к красному» и «Холодные тона» наглядно отображают разницу температур в поле зрения, и отлично подходят для объектов с большим тепловым контрастом, где требуется сравнить максимальные и минимальные температуры объектов. В то же время цветовые схемы «От черного к белому», «От белого к черному» отображают равномерность нагрева с помощью черно-белых линейных шкал.

C

<span id="page-6-0"></span>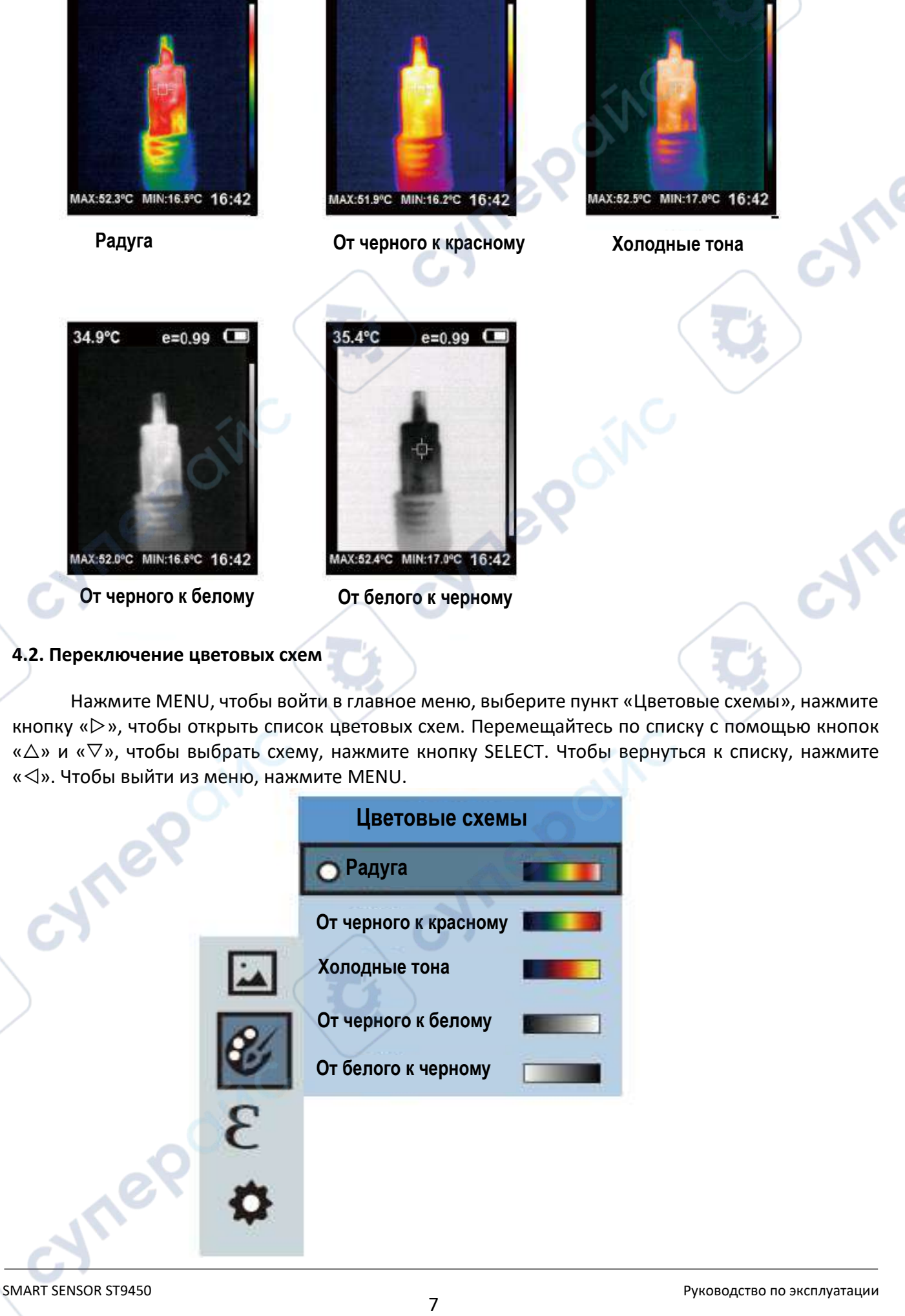

39.1°C

 $e = 0.99$   $\Box$ 

42.6°C

 $e = 0.99$   $\Box$ 

 $e = 0.99$ 

36.7°C

# <span id="page-7-0"></span>**5. Меню «Коэффициент излучения»**

# <span id="page-7-1"></span>**5.1. Описание коэффициента излучения**

Коэффициент излучения прибора можно установить в диапазоне от 0.01 до 1.00, по умолчанию установлено 0.95. Многие наиболее часто измеряемые объекты и материалы (дерево, вода, кожа, ткань) способны эффективно отражать свет, поэтому при их измерении легко получить относительно точные показания. При измерении шероховатых поверхностей, способных легко отражать свет, обычно устанавливают коэффициент излучения 0.95.

Что касается объектов с полуматовой поверхностью, не так эффективно отражающих свет, устанавливают коэффициент излучения примерно 0.85. Для полуглянцевых поверхностей примерно 0.6. Для глянцевых материалов, которые классифицируются как материалы с низкой отражающей способностью, коэффициент излучения равен 0.3.

Очень важно правильно установить коэффициент излучения в зависимости от объекта, так как этот параметр напрямую влияет на точность измерений температуры. Чем точнее выбран коэффициент излучения измеряемого объекта, тем вернее показания прибора.

### <span id="page-7-2"></span>**5.2. Настройки коэффициента излучения**

Пользователь может выбрать одно из 4 предустановленных значений коэффициента излучения:

- Шероховатая поверхность объекта: 0.95
- Полуматовая поверхность объекта: 0.85
- Полуглянцевая поверхность объекта: 0.60
- Глянцевая поверхность объекта: 0.60

В зависимости от особенностей измеряемого объекта, пользователь может установить значение коэффициента излучения вручную (см. «Таблица коэффициентов излучения различных материалов»). Алгоритм ручной настройки показан ниже.

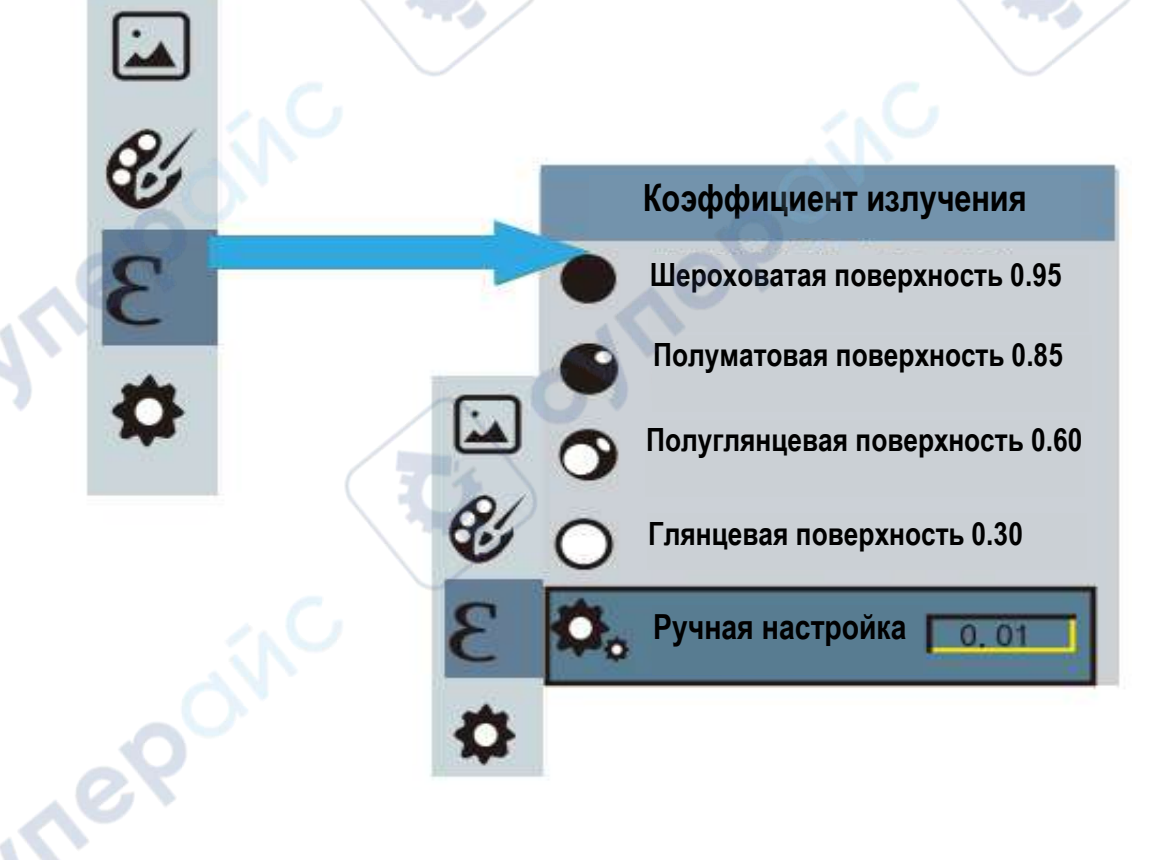

Нажмите MENU, чтобы войти в главное меню, выберите пункт «Коэффициент излучения», нажмите кнопку «▷», чтобы открыть список предустановленных значений. Перемещайтесь по списку с помощью кнопок « $\Delta$ » и « $\nabla$ ». Чтобы выбрать пункт в списке, нажмите кнопку SELECT. Чтобы вернуться к списку, нажмите «◁».

Выберите пункт «Ручная настройка» коэффициента излучения и нажмите SELECT, чтобы настроить параметр. Чтобы перемещаться между разрядами, используйте «▷» и «◁», чтобы устанавливать значение каждого разряда, используйте « $\Delta$ » и « $\nabla$ ». По окончании ввода нажмите кнопку ENTER, чтобы подтвердить настройки. Чтобы вернуться к списку, нажмите «◁». Чтобы выйти из меню, нажмите MENU.

### <span id="page-8-0"></span>**5.3. Таблица коэффициентов излучения различных материалов**

Перед измерением сверьтесь с данной таблицей, чтобы проверить коэффициент излучения для измеряемого материала.

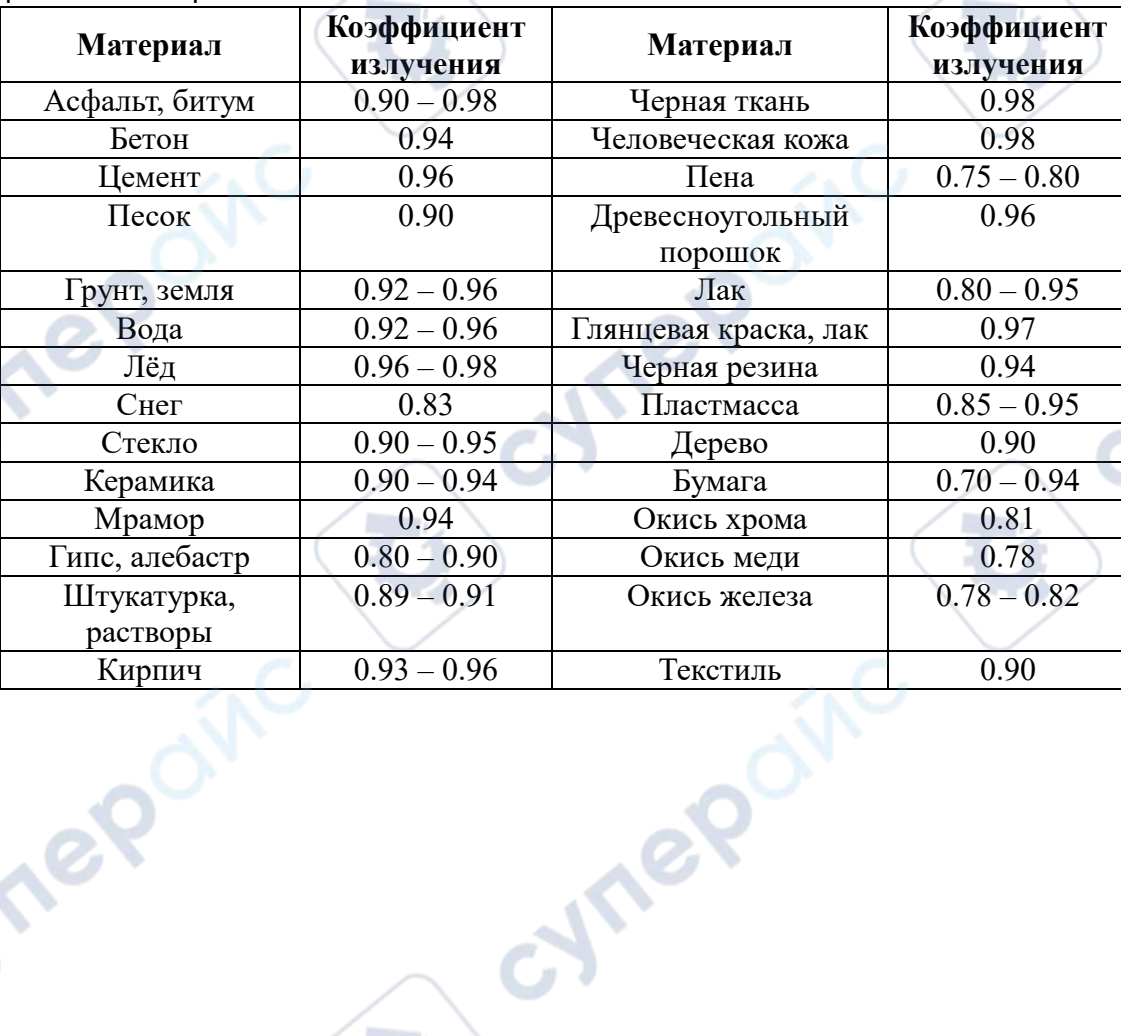

**Mrepai** 

nepoinc

# <span id="page-9-0"></span>**6. Меню «Настройки»**

Нажмите MENU, чтобы войти в главное меню. Выберите пункт «Настройки» и нажмите кнопку «▷», чтобы открыть список доступных настроек.

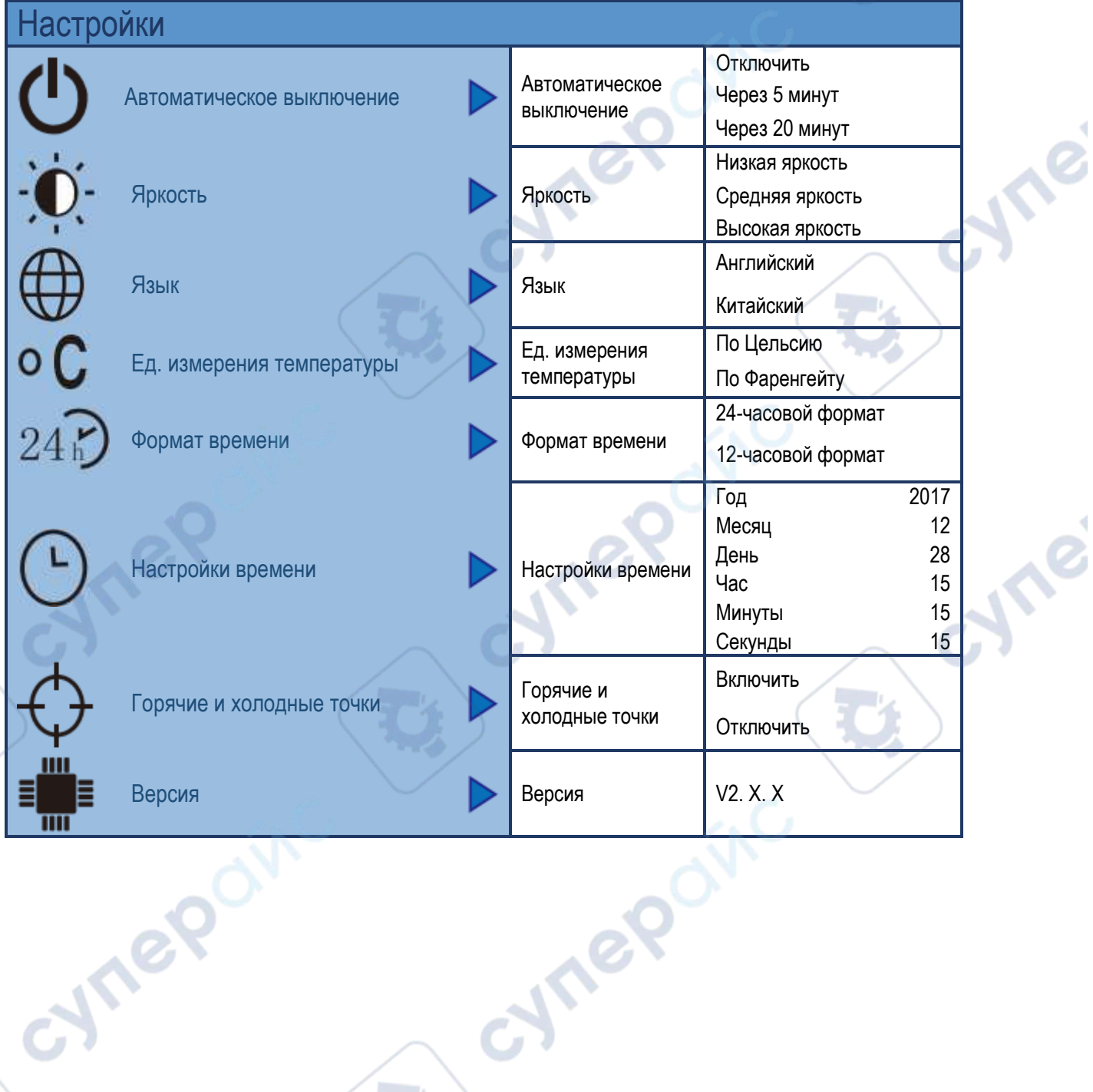

cymep

Inepoinc

# <span id="page-10-0"></span>**7. Настройки времени**

Войдите в меню «Настройки», выберите пункт «Настройки времени» и нажмите кнопку «▷», чтобы открыть интерфейс настроек времени.

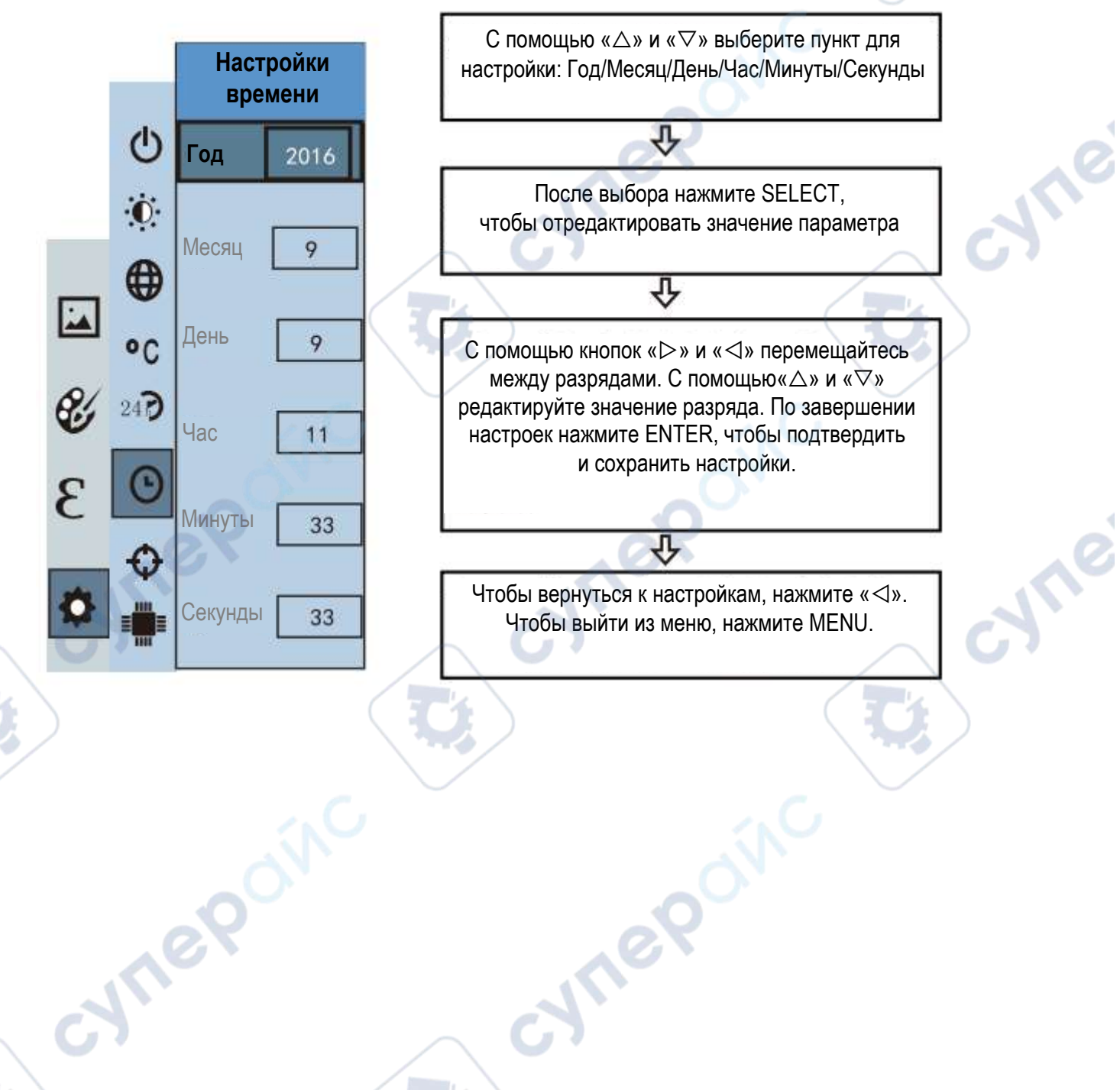

Inepoinc

Ine

# <span id="page-11-0"></span>**8. Отображение максимальной и минимальной температур**

Войдите в меню «Настройки», выберите пункт «Холодные и горячие точки», нажмите кнопку «▷», чтобы открыть интерфейс отображения маркеров холодных и горячих точек в поле зрения.

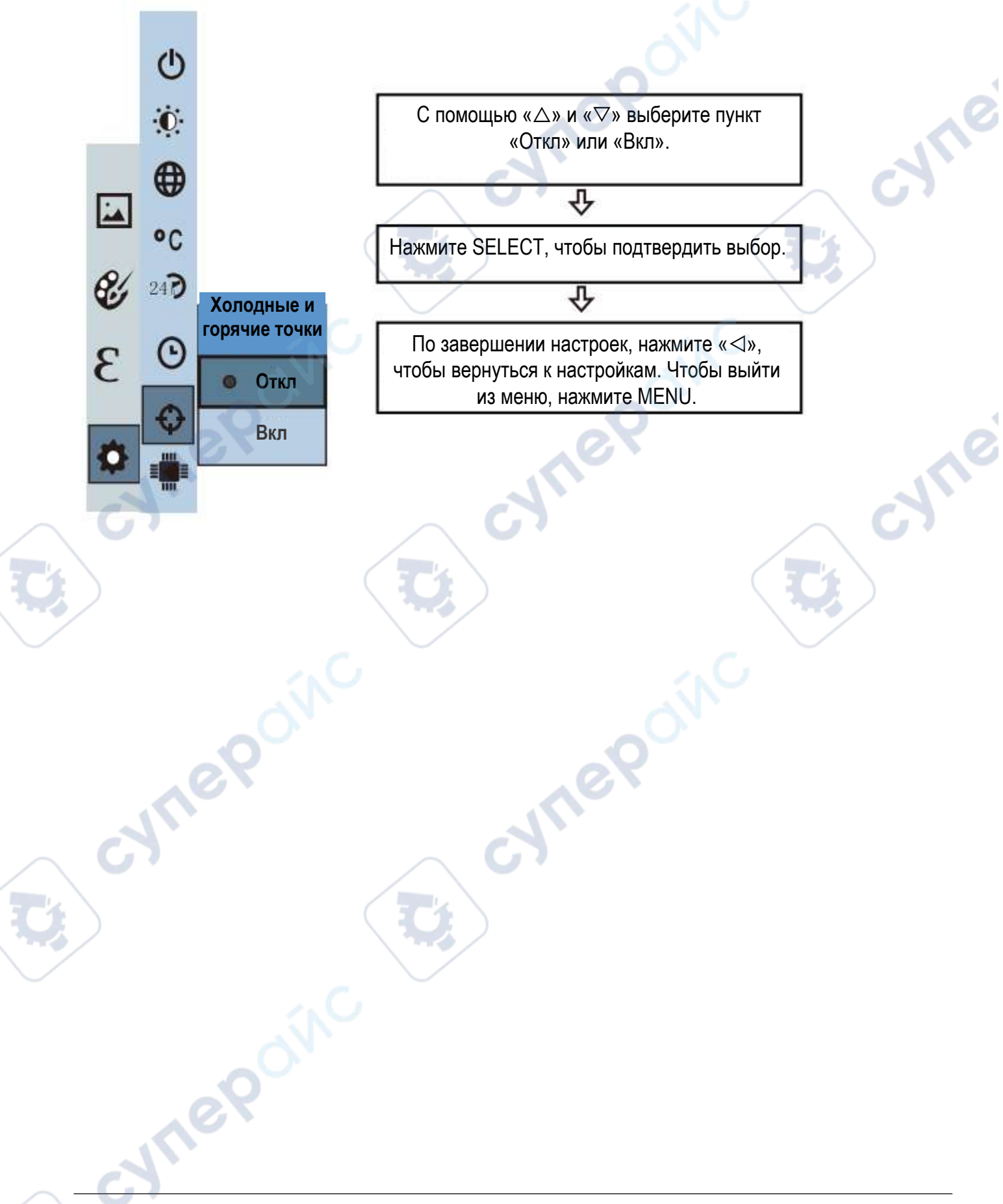